# **ArubaOS 6.4.4.11**

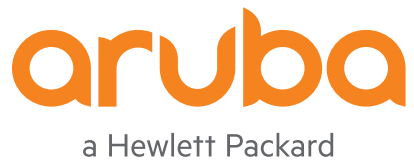

Enterprise company

Release Notes

#### **Copyright Information**

© Copyright 2016 Hewlett Packard Enterprise Development LP.

#### **Open Source Code**

This product includes code licensed under the GNU General Public License, the GNU Lesser General Public License, and/or certain other open source licenses. A complete machine-readable copy of the source code corresponding to such code is available upon request. This offer is valid to anyone in receipt of this information and shall expire three years following the date of the final distribution of this product version by Hewlett Packard Enterprise Company. To obtain such source code, send a check or money order in the amount of US \$10.00 to:

Hewlett Packard Enterprise Company Attn: General Counsel 3000 Hanover Street Palo Alto, CA 94304 USA

<span id="page-2-0"></span>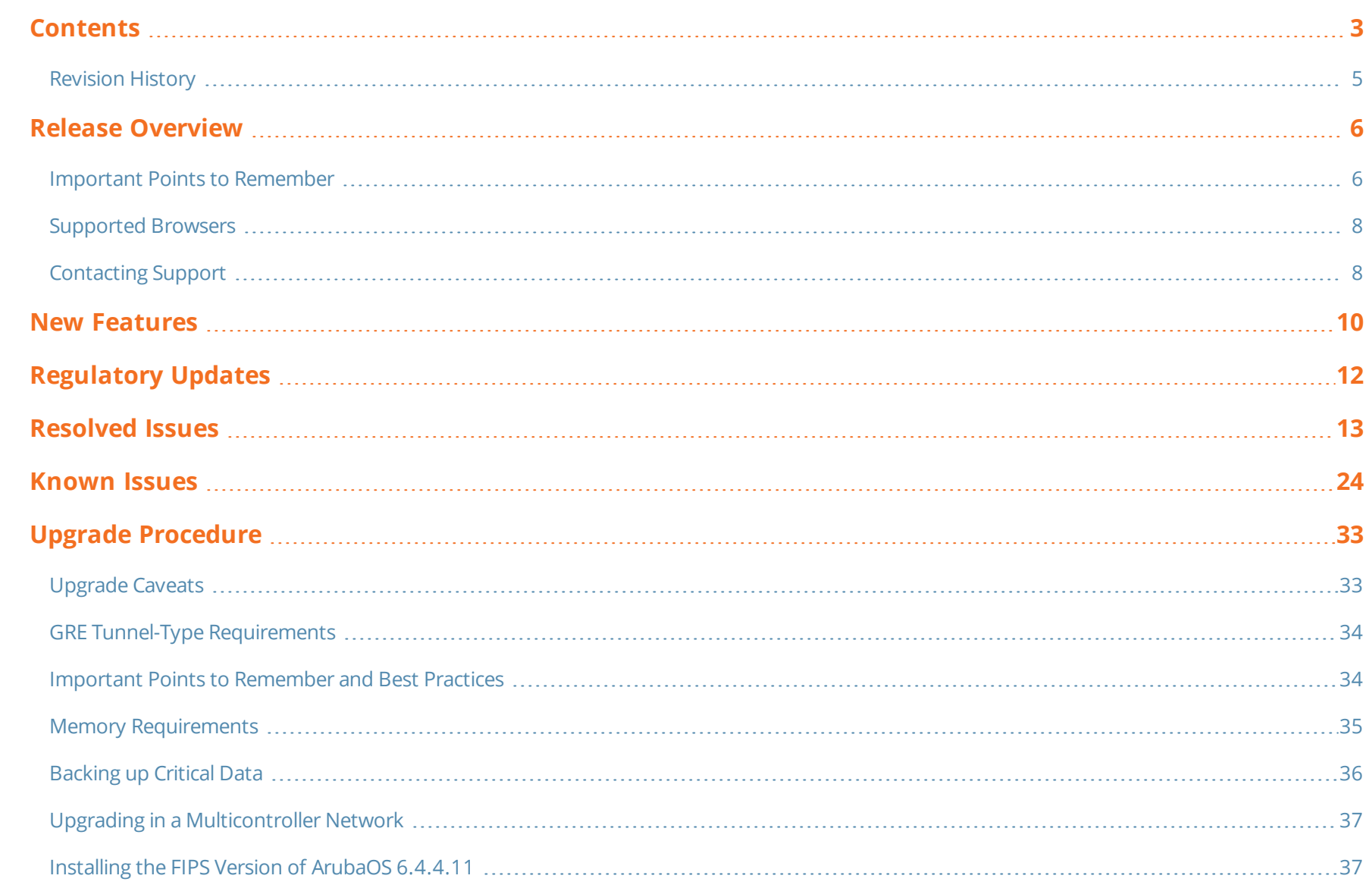

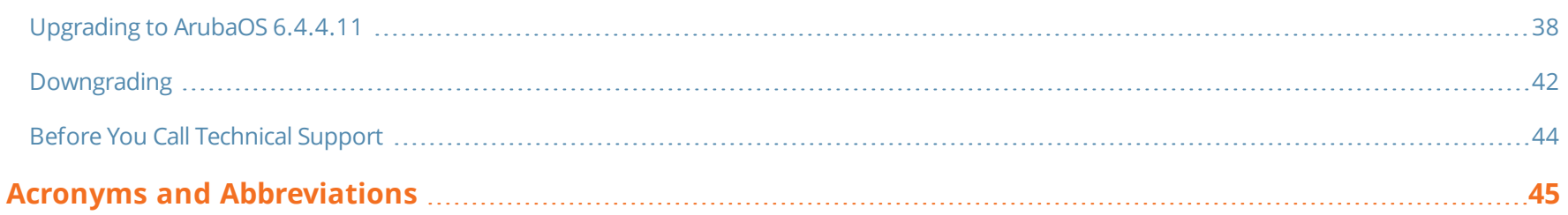

# <span id="page-4-0"></span>**Revision History**

The following table provides the revision history of this document.

# **Table 1:** *Revision History*

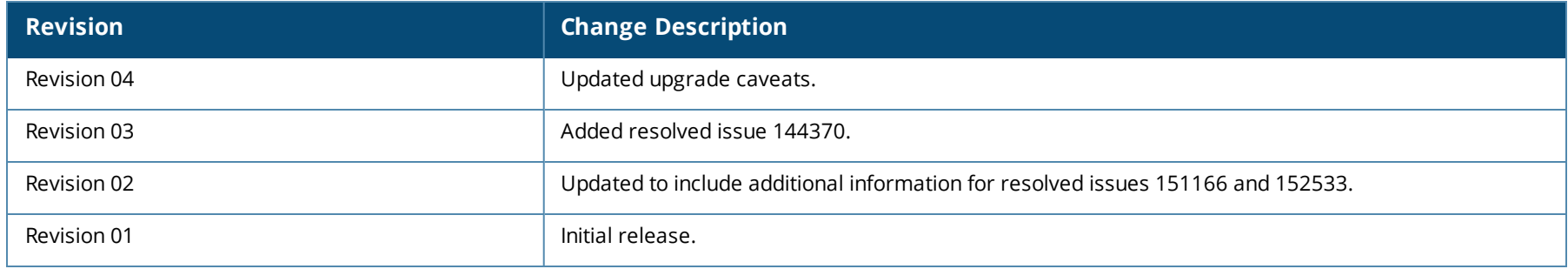

<span id="page-5-0"></span>ArubaOS 6.4.4.11 is a software patch release that includes new features and enhancements introduced in this release and fixes to issues identified in previous releases.

Use the following links to navigate to the corresponding topics:

- l New [Features](#page-9-0) on page 10 describes the features and enhancements introduced in this release.
- [Regulatory](#page-11-0) Updates on page 12 lists the regulatory updates introduced in this release.
- [Resolved](#page-12-0) Issues on page 13 describes the issues resolved in this release.
- [Known](#page-23-0) Issues on page 24 describes the known and outstanding issues identified in this release.
- **ID** Upgrade [Procedure](#page-32-0) on page 33 describes the procedures for upgrading a controller to this release.

# <span id="page-5-1"></span>**Important Points to Remember**

This section describes the important points to remember before you upgrade the controller to this release of ArubaOS.

# **AirGroup**

#### **Support for Wired Users**

Starting from ArubaOS 6.4.3.0, AirGroup does not support trusted wired users.

# **AP Settings Triggering a Radio Restart**

If you modify the configuration of an AP, those changes take effect immediately; you do not need to reboot the controller or the AP for the changes to affect the current running configuration. Certain commands, however, automatically force the AP radio to restart.

## **Table 2:** *Profile Settings in ArubaOS 6.4.x*

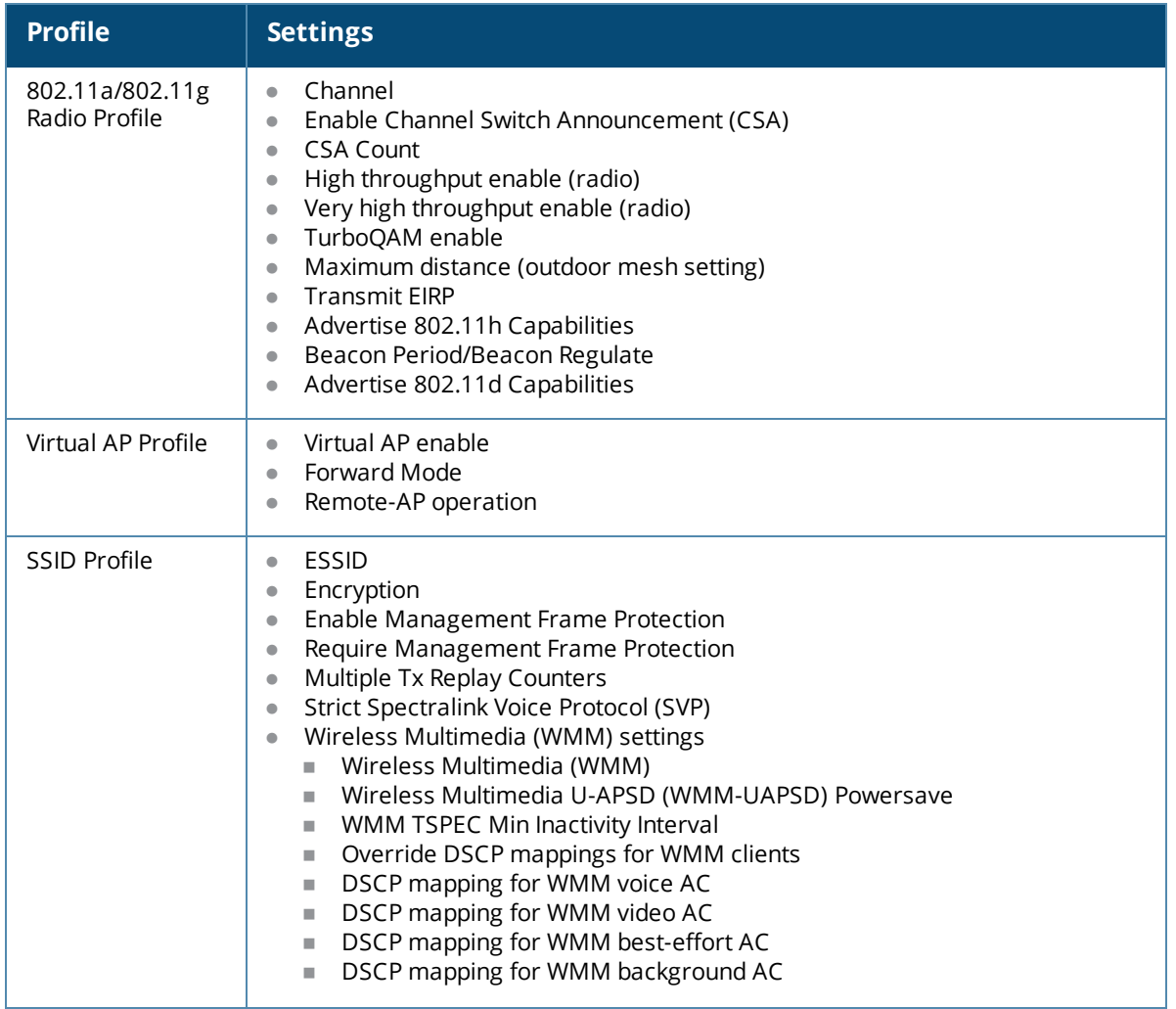

#### **Table 2:** *Profile Settings in ArubaOS 6.4.x*

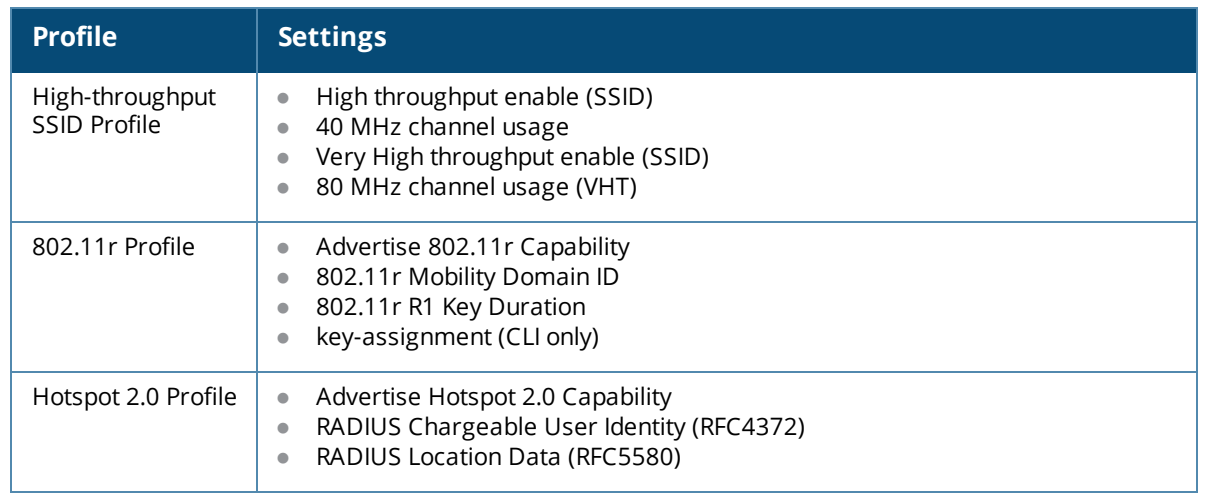

# <span id="page-7-0"></span>**Supported Browsers**

The following browsers are officially supported for use with the Web User Interface (WebUI) in this release:

- Microsoft Internet Explorer 10.x and 11 on Windows 7 and Windows 8
- $\bullet$  Mozilla Firefox 23 or later on Windows Vista, Windows 7, Windows 8, and Mac OS
- Apple Safari 5.1.7 or later on Mac OS

# <span id="page-7-1"></span>**Contacting Support**

#### **Table 3:** *Contact Information*

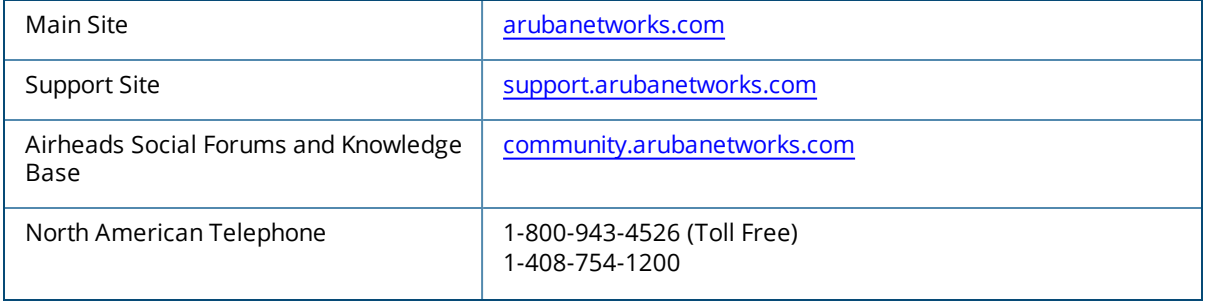

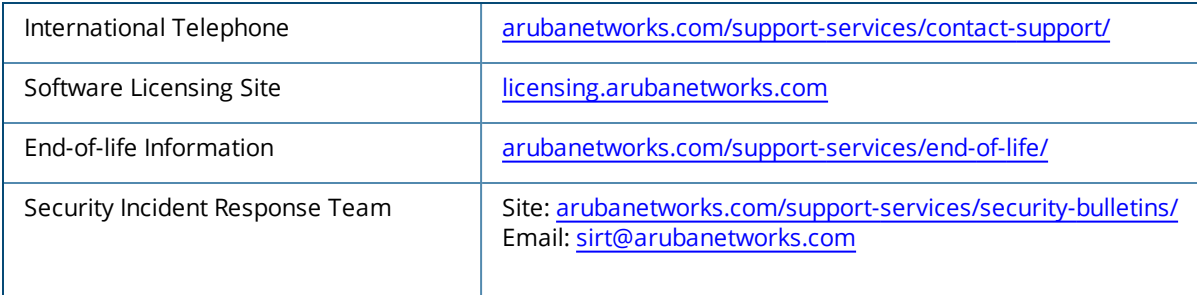

<span id="page-9-0"></span>This chapter describes the new features and/or enhancements introduced in ArubaOS 6.4.4.11.

# **AP-Platform**

#### **PoE Optimization Support on AP-205H Access Points**

Starting from ArubaOS 6.4.4.11, PoE optimization is supported on the AP-205H access points. On enabling this feature:

- $\bullet$  The AP draws 13.0 W power.
- <sup>l</sup> USB port is disabled if the **AP USB Power override** parameter is not enabled.
- Power Sourcing Equipment (PSE) is disabled.

Enable the PoE optimization on AP-205H AP from the WebUI or CLI.

**In the WebUI**

To enable PoE optimization on AP-205H AP using the WebUI:

- 1. Navigate to **Configuration > WIRELESS > AP Configuration**.
- 2. In the **AP Group** tab, click the **default** AP group. This procedure uses the *default* AP group.
- 3. In the **Profiles** section, expand **AP** and click **Provisioning**.
- 4. In the **Profile Details** section, select the **default** profile from the **Provisioning profile** drop-down list. This procedure uses the *default* provisioning profile.
- 5. In the **AP POE Power optimization** drop-down list, select **enabled**.
- 6. Click **Apply** and **Save Configuration**.

**In the CLI**

To enable PoE optimization on AP-205H AP using the CLI:

(host) (config) #ap provisioning-profile default (host) (Provisioning profile "default") #ap-poe-power-optimization enabled (host) (Provisioning profile "default") #write memory

# **Branch Office Controller**

## **Communication With Activate Server**

Starting from ArubaOS 6.4.4.11, a controller can periodically communicate with an Activate server based on **activate periodic-sync {enable/disable}** command.

# **Controller-Datapath**

## **Bridge Age Out Mechanism**

Starting from ArubaOS 6.4.4.11, the bridge entry will not age out as long as the wireless client/device is associated with an AP. To ensure this, a new flag is introduced which is set to 'W', wifi. This flag indicates that the bridge entry cannot age out when the flag is set to 'w'. The bridge entry will get deleted only when the wireless client or station is deleted.

(host) #show datapath bridge Datapath Bridge Table Entries ----------------------------- Flags:  $P - Permanent$ ,  $D - Deny$ ,  $R - Roamed Client$ ,  $M - Mobile$ ,  $X - Xsec$ ,  $A - Auth$ ,  $T - Trusted$ ,  $W - Wifi$ MAC VLAN Assigned VLAN Destination Flags Age ----------------- ---- ------------- ----------- ------- ---- 00:1A:1E:00:1A:E8 1 1 0/0/0 0<br>00:1A:1E:00:D3:E0 40 40 1ocal P 0 00:1A:1E:00:D3:E0 40 40 local P 0 01:80:C2:00:00:0E 4095 4095 local P 0 01:80:C2:00:00:02 4095 4095 local P 0 00:0B:86:16:6A:A0 1 1 0/0/0 0 0

**3C:77:E6:7C:44:09 40 40 tunnel 12 W 0**

<span id="page-11-0"></span>Periodic regulatory changes require modifications to the regulatory channel list supported by an AP. To view a complete list of channels supported by an AP for a specific country domain, access the CLI and execute the **show ap allowed-channels country-code <country-code> ap-type <apmodel>** command.

For a complete list of countries certified with different AP models, refer to the respective DRT release notes at [support.arubanetworks.com.](https://support.arubanetworks.com/DownloadSoftware/tabid/75/DMXModule/510/EntryId/14318/Default.aspx)

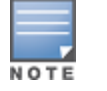

Contact your local Aruba sales representative about device availability and support for your country.

The following default Downloadable Regulatory Table (DRT) file version is part of ArubaOS 6.4.4.11:

 $\bullet$  DRT-1.0\_57440

<span id="page-12-0"></span>This chapter describes the issues resolved in ArubaOS 6.4.4.11.

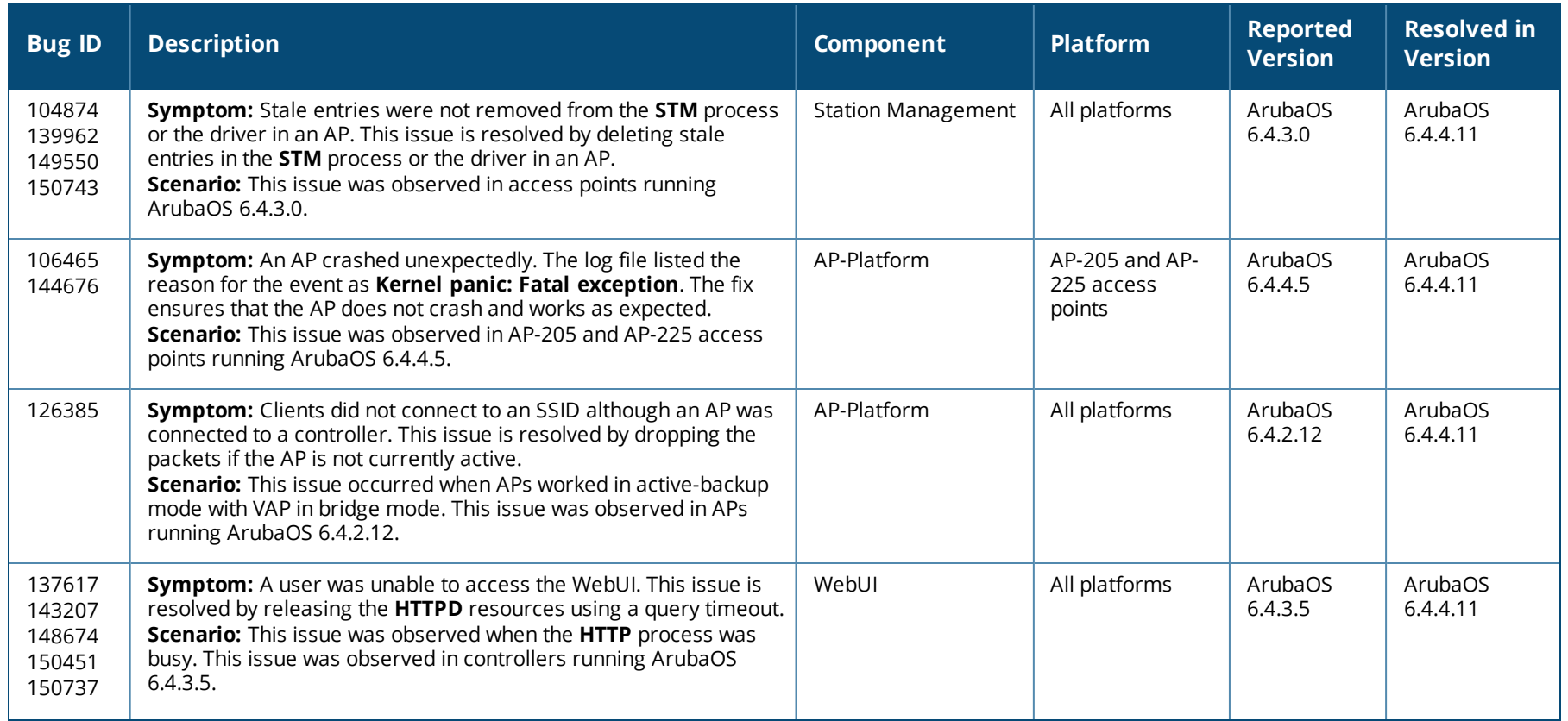

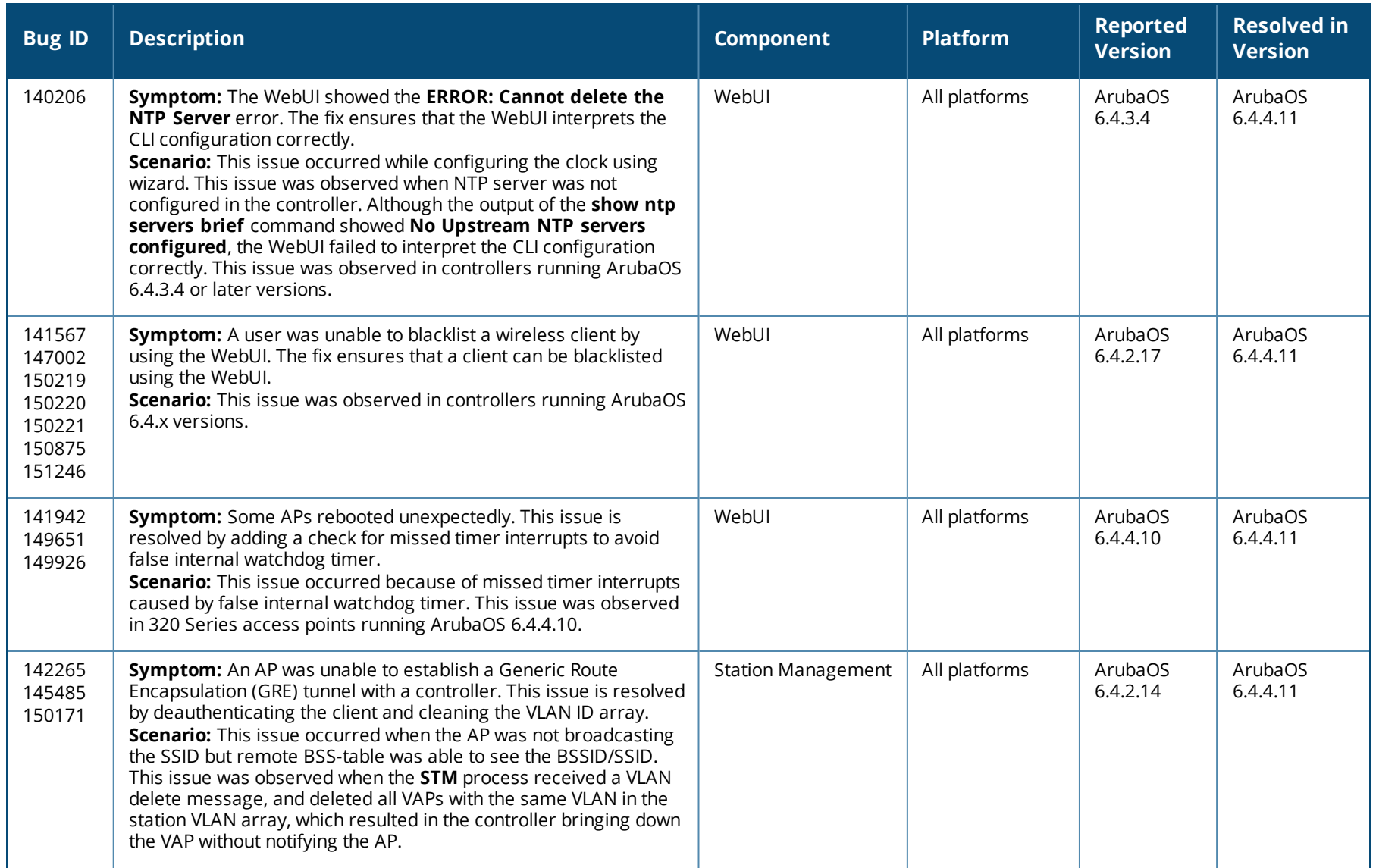

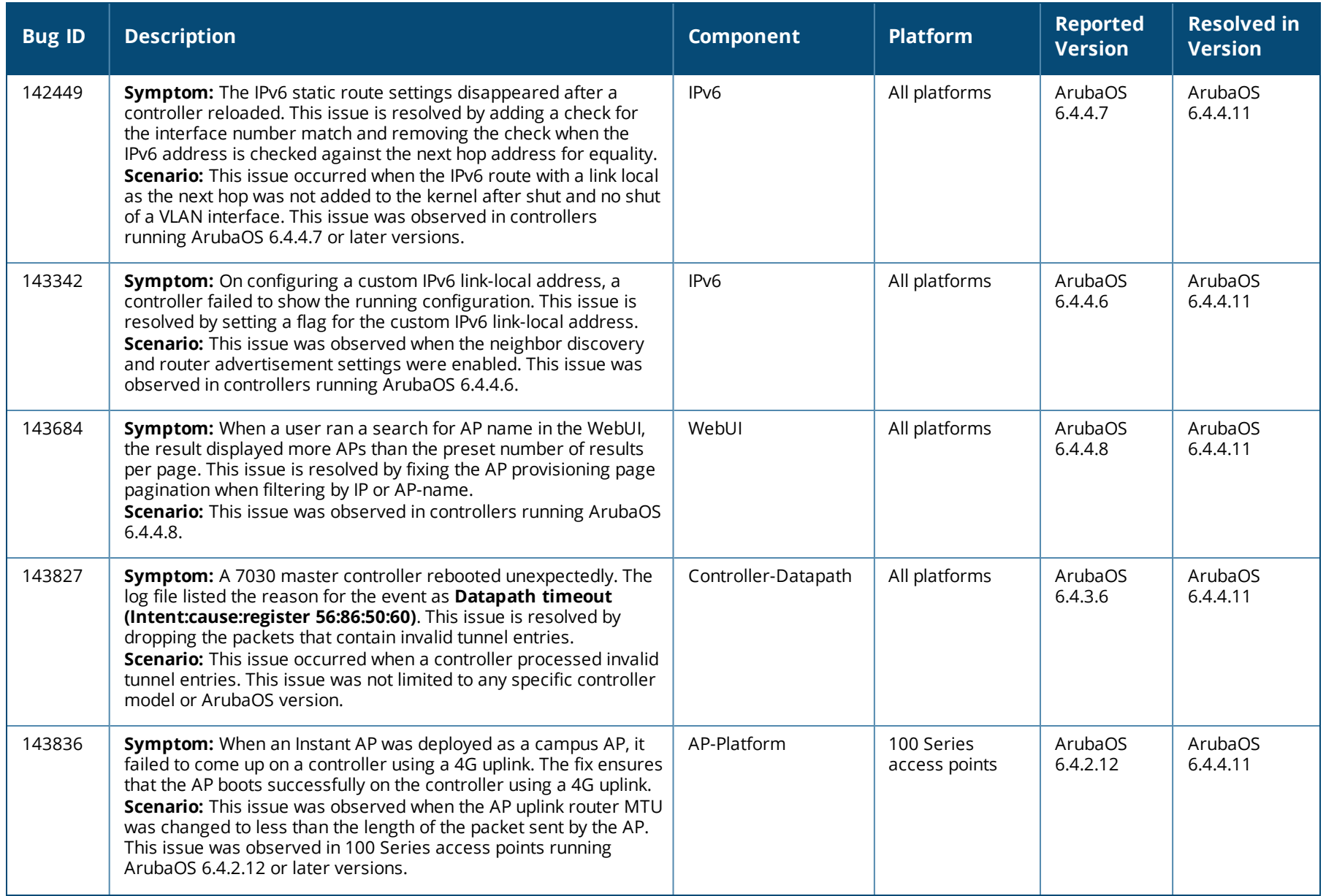

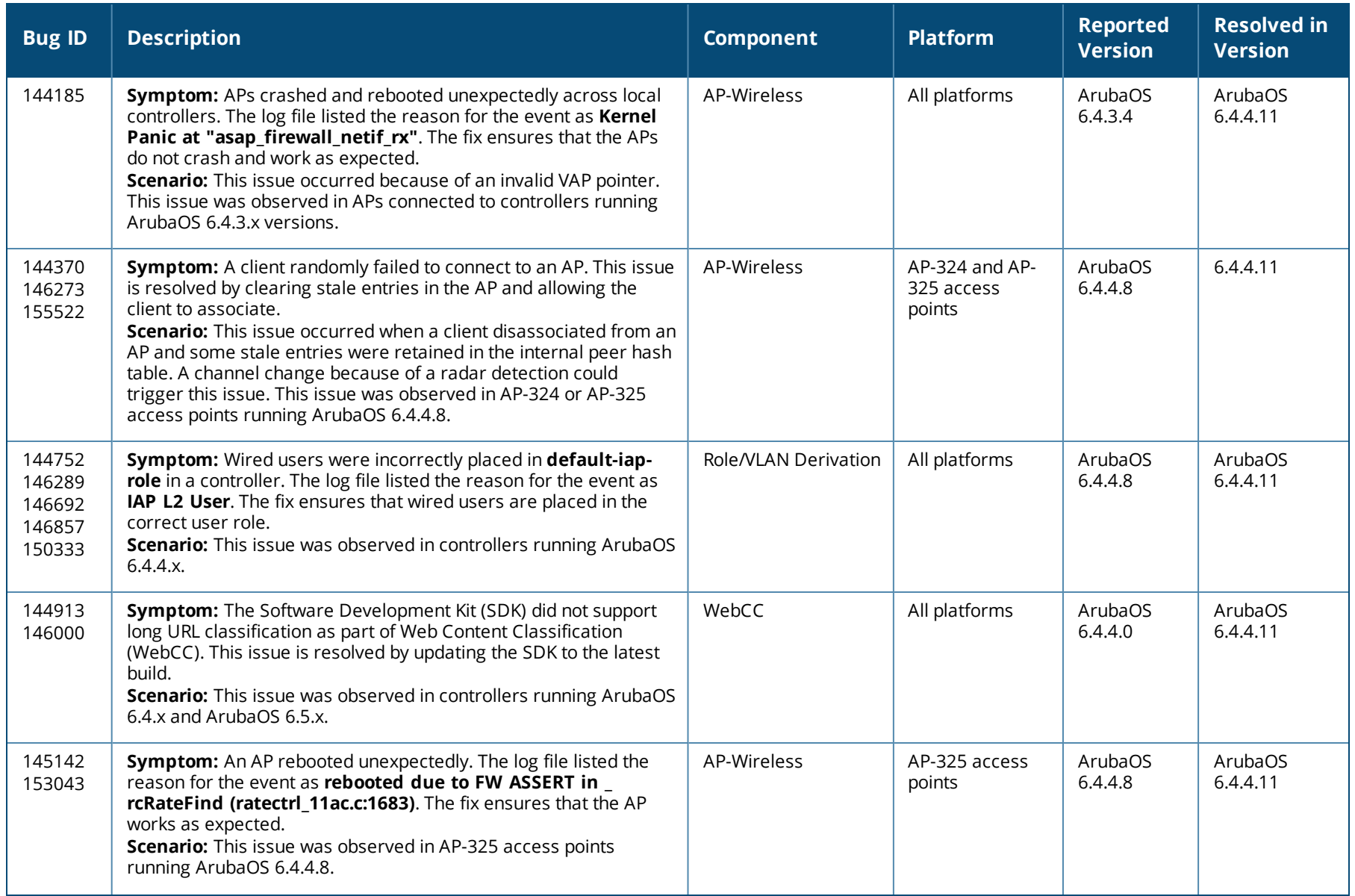

![](_page_16_Picture_709.jpeg)

![](_page_17_Picture_736.jpeg)

![](_page_18_Picture_781.jpeg)

![](_page_19_Picture_722.jpeg)

![](_page_20_Picture_690.jpeg)

![](_page_21_Picture_837.jpeg)

![](_page_22_Picture_795.jpeg)

<span id="page-23-0"></span>This chapter describes the known and outstanding issues identified in ArubaOS 6.4.4.11.

# **Support for 320 Series Access Points**

The following features are not supported in 320 Series access points:

- **•** Enterprise Mesh
- **Turbo QAM**
- Modem Support
- Radio Frequency Test (RFT)

![](_page_23_Picture_8.jpeg)

NOTE

![](_page_24_Picture_705.jpeg)

![](_page_25_Picture_727.jpeg)

![](_page_26_Picture_673.jpeg)

![](_page_27_Picture_703.jpeg)

![](_page_28_Picture_600.jpeg)

![](_page_29_Picture_716.jpeg)

![](_page_30_Picture_538.jpeg)

![](_page_31_Picture_365.jpeg)

<span id="page-32-0"></span>This chapter details software upgrade procedures. Aruba best practices recommend that you schedule a maintenance window for upgrading your controllers.

![](_page_32_Picture_2.jpeg)

Read all the information in this chapter before upgrading your controller.

#### Topics in this chapter include:

- <sup>l</sup> [Upgrade](#page-32-1) Caveats on page 33
- **GRE Tunnel-Type [Requirements](#page-33-0) on page 34**
- **Important Points to [Remember](#page-33-1) and Best Practices on page 34**
- Memory [Requirements](#page-34-0) on page 35
- [Backing](#page-35-0) up Critical Data on page 36
- Upgrading in a [Multicontroller](#page-36-0) Network on page 37
- [Installing](#page-36-1) the FIPS Version of ArubaOS 6.4.4.11 on page 37
- [Upgrading](#page-37-0) to ArubaOS 6.4.4.11 on page 38
- $\bullet$  [Downgrading](#page-41-0) on page 42
- Before You Call [Technical](#page-43-0) Support on page 44

# <span id="page-32-1"></span>**Upgrade Caveats**

Before upgrading to this version of ArubaOS, take note of these known upgrade caveats.

- AP LLDP profile is not supported on 120 Series access points in ArubaOS 6.4.x.
- <sup>l</sup> Starting from ArubaOS 6.3.1.0, the local file upgrade option in the 600 Series controller WebUIs have been disabled.
- <sup>l</sup> ArubaOS 6.4.x does not allow you to create redundant firewall rules in a single ACL. ArubaOS will consider a rule redundant if the primary keys are the same. The primary key is made up of the following variables:
	- $\Box$  source IP/alias
	- destination IP/alias
	- proto-port/service

If you are upgrading from ArubaOS 6.1 or earlier and your configuration contains an ACL with redundant firewall rules, upon upgrading, only the last rule will remain.

For example, in the below ACL, both ACE entries could not be configured in ArubaOS 6.4.x. When the second ACE is added, it overwrites the first.

```
(host) (config) #ip access-list session allowall-laptop
(host) (config-sess-allowall-laptop)# any any any permit time-range test range
(host) (config-sess-allowall-laptop)# any any any deny
(host) (config-sess-allowall-laptop)#end
(host) #show ip access-list allowall-laptop
ip access-list session allowall-laptop
allowall-laptop
---------------
Priority Source Destination Service Action TimeRange
1 any any any deny
```
- $\bullet$  ArubaOS 6.4.x supports only the newer MIPS controllers (600 Series, 3200XM, 3400, 3600, M3, 7000 Series, and 7200 Series). Legacy PPC controllers (200, 800, 2400, SC1/SC2) are not supported. Do not upgrade to ArubaOS 6.4.x if your deployment contains a mix of MIPS and PPC controllers in a master-local setup.
- <sup>l</sup> When upgrading the software in a multicontroller network (one that uses two or more Aruba controllers), special care must be taken to upgrade all the controllers in the network and to upgrade them in the proper sequence. (See Upgrading in a [Multicontroller](#page-36-0) Network on page 37.)

# <span id="page-33-0"></span>**GRE Tunnel-Type Requirements**

This section describes the important points to remember when configuring an L2 GRE tunnel with respect to tunnel-type:

- ArubaOS 6.4.4.0 continues to support L2 GRE tunnel type zero, but it is recommended to use a non-zero tunnel type.
- If both L2 and L3 tunnels are configured between endpoint devices, you must use a non-zero tunnel type for L2 GRE tunnels.

# <span id="page-33-1"></span>**Important Points to Remember and Best Practices**

Ensure a successful upgrade and optimize your upgrade procedure by taking the recommended actions provided in the following list. You should save this list for future use.

- Schedule the upgrade during a maintenance window and notify your community of the planned upgrade. This prevents users from being surprised by a brief wireless network outage during the upgrade.
- Avoid making any other changes to your network, such as configuration changes, hardware upgrades, or changes to the rest of the network during the upgrade. This simplifies troubleshooting.
- $\bullet$  Know your network and verify the state of your network by answering the following questions:
- <sup>n</sup> How many APs are assigned to each controller? Verify this information by navigating to the **Monitoring > NETWORK > All Access Points** section of the WebUI, or by executing the **show ap active** and **show ap database** CLI commands.
- How are those APs discovering the controller (DNS, DHCP Option, Broadcast)?
- What version of ArubaOS is currently on the controller?
- n Are all controllers in a master-local cluster running the same version of software?
- n Which services are used on the controllers (employee wireless, guest access, remote AP, wireless voice)?
- $\bullet$  Resolve any existing issues (consistent or intermittent) before you upgrade.
- If possible, use FTP to load software images to the controller. FTP is faster than TFTP and offers more resilience over slow links. If you must use TFTP, ensure the TFTP server can send over 30 MB of data.
- Always upgrade the non-boot partition first. If problems occur during the upgrade, you can restore the flash, and switch back to the boot partition. Upgrading the non-boot partition gives you a smoother downgrade path should it be required.
- Before you upgrade to this version of ArubaOS, assess your software license requirements and load any new or expanded licenses you may require. For a detailed description of these new license modules, refer to the "Software Licenses" chapter in the *ArubaOS 6.4.x User Guide*.

# <span id="page-34-0"></span>**Memory Requirements**

All Aruba controllers store critical configuration data on an onboard compact flash memory module. Ensure that there is always free flash space on the controller. Loading multiple large files such as JPEG images for RF Plan can consume flash space quickly. To maintain the reliability of your WLAN network, the following compact memory best practices are recommended:

- <sup>l</sup> Confirm that there is at least 60 MB of free memory available for an upgrade using the WebUI, or execute the **show memory** command to confirm that there is at least 40 MB of free memory available for an upgrade using the CLI. Do not proceed unless this much free memory is available. To recover memory, reboot the controller. After the controller comes up, upgrade immediately.
- <sup>l</sup> Confirm that there is at least 75 MB of flash space available for an upgrade using the WebUI, or execute the **show storage** command to confirm that there is at least 60 MB of flash space available for an upgrade using the CLI.

![](_page_34_Picture_13.jpeg)

In certain situations, a reboot or a shutdown could cause the controller to lose the information stored in its compact flash card. To avoid such issues, it is recommended that you execute the **halt** command before power cycling.

If the output of the **show storage** command indicates that there is insufficient flash memory space, you must free up some used memory. Any controller logs, crash data, or flash backups should be copied to a location off the controller, then deleted from the controller to free up flash space. You can delete the following files from the controller to free up some memory before upgrading:

<sup>l</sup> **Crash Data:** Execute the **tar crash** command to compress crash files to a file named **crash.tar**. Use the procedures described in [Backing](#page-35-0) up [Critical](#page-35-0) Data on page 36 to copy the **crash.tar** file to an external server, and then execute the **tar clean crash** command to delete the file from the controller.

- <sup>l</sup> **Flash Backups:** Use the procedures described in [Backing](#page-35-0) up Critical Data on page 36 to back up the flash directory to a file named **flash.tar.gz**, and then execute the **tar clean flash** command to delete the file from the controller.
- <sup>l</sup> **Log files:** Execute the **tar logs** command to compress log files to a file named **logs.tar**. Use the procedures described in [Backing](#page-35-0) up Critical Data on [page](#page-35-0) 36 to copy the **logs.tar** file to an external server, and then execute the **tar clean logs** command to delete the file from the controller.

# <span id="page-35-0"></span>**Backing up Critical Data**

It is important to frequently back up all critical configuration data and files on the compact flash file system to an external server or mass storage device. At the very least, you should include the following files in these frequent backups:

- Configuration data
- $\bullet$  WMS database
- <sup>l</sup> Local user database
- Licensing database
- Floor plan IPEGs
- $\bullet$  Custom captive portal pages
- $\bullet$  x.509 certificates
- Controller Logs

# **Backing up and Restoring Compact Flash in the WebUI**

The WebUI provides the easiest way to back up and restore the entire compact flash file system. The following steps describe how to back up and restore the compact flash file system using the WebUI on the controller:

- 1. Click the **Configuration** tab.
- 2. Click **Save Configuration** at the top of the page.
- 3. Navigate to the **Maintenance > File > Backup Flash** page.
- 4. Click **Create Backup** to back up the contents of the compact flash file system to the **flashbackup.tar.gz** file.
- 5. Click **Copy Backup** to copy the file to an external server.

You can later copy the backup file from the external server to the compact flash file system using the file utility in the **Maintenance > File > Copy Files** page.

6. To restore the backup file to the Compact Flash file system, navigate to the **Maintenance > File > Restore Flash** page and click **Restore**.

# **Backing up and Restoring Compact Flash in the CLI**

The following steps describe the backup and restore procedure for the entire compact flash file system using the controller's command line:

1. Make sure you are in the **enable** mode in the controller CLI, and execute the following command:

(host) # write memory

2. Execute the **backup** command to back up the contents of the compact flash file system to the **flashbackup.tar.gz** file.

```
(host) # backup flash
Please wait while we tar relevant files from flash...
Please wait while we compress the tar file...
Checking for free space on flash...
Copying file to flash...
File flashbackup.tar.gz created successfully on flash.
```
3. Execute the **copy** command to transfer the backup flash file to an external server or storage device.

```
(host) copy flash: flashbackup.tar.gz ftp: <ftphost> <ftpusername> <ftpuserpassword> <remote directory>
```
(host) copy flash: flashbackup.tar.qz usb: partition <partition-number>

You can later transfer the backup flash file from the external server or storage device to the compact flash file system by executing the **copy** command.

```
(host) # copy tftp: <tftphost> <filename> flash: flashbackup.tar.gz
```
- (host) # copy usb: partition <partition-number> <filename> flash: flashbackup.tar.gz
- 4. Execute the **restore** command to untar and extract the **flashbackup.tar.gz** file to the compact flash file system.

```
(host) # restore flash
```
# <span id="page-36-0"></span>**Upgrading in a Multicontroller Network**

In a multicontroller network (a network with two or more Aruba controllers), special care must be taken to upgrade all controllers based on the controller type (master or local). Be sure to back up all controllers being upgraded, as described in [Backing](#page-35-0) up Critical Data on page 36.

![](_page_36_Figure_14.jpeg)

For proper operation, all controllers in the network must be upgraded with the same version of ArubaOS software. For redundant (VRRP) environments, the controllers should be of the same model.

To upgrade an existing multicontroller system to this version of ArubaOS:

- 1. Load the software image onto all controllers (including redundant master controllers).
- 2. If all the controllers cannot be upgraded with the same software image and rebooted simultaneously, use the following guidelines:
	- a. Upgrade the software image on all the controllers. Reboot the master controller. After the master controller completes rebooting, you can reboot the local controllers simultaneously.
	- b. Verify that the master and all local controllers are upgraded properly.

# <span id="page-36-1"></span>**Installing the FIPS Version of ArubaOS 6.4.4.11**

Download the FIPS version of the software from [https://support.arubanetworks.com](https://support.arubanetworks.com/).

# **Instructions on Installing FIPS Software**

Follow these steps to install the FIPS software that is currently running a non-FIPS version of the software:

- 1. Install the FIPS version of the software on the controller.
- 2. Execute the **write erase** command to reset the configuration to the factory default; otherwise, you cannot log in to the controller using the CLI or WebUI.
- 3. Reboot the controller by executing the **reload** command.

This is the only supported method of moving from non-FIPS software to FIPS software.

# <span id="page-37-0"></span>**Upgrading to ArubaOS 6.4.4.11**

The following sections provide the procedures for upgrading the controller to ArubaOS 6.4.4.11 by using the WebUI or CLI.

# **Install Using the WebUI**

![](_page_37_Picture_9.jpeg)

NOTE

Confirm that there is at least 60 MB of free memory and at least 75 MB of flash space available for an upgrade using the WebUI. For details, see [Memory](#page-34-0) [Requirements](#page-34-0) on page 35.

When you navigate to the **Configuration** tab of the controller's WebUI, the controller may display the **Error getting information: command is not supported on this platform** message. This error occurs when you upgrade the controller from the WebUI and navigate to the **Configuration** tab as soon as the controller completes rebooting. This error is expected and disappears after clearing the Web browser cache.

#### **Upgrading From an Older Version of ArubaOS**

Before you begin, verify the version of ArubaOS currently running on your controller. If you are running one of the following versions of ArubaOS, you must download and upgrade to an interim version of ArubaOS before upgrading to ArubaOS 6.4.4.11.

![](_page_37_Picture_14.jpeg)

When upgrading from an existing ArubaOS 6.4.4.x release, it is required to set AMON packet size manually to a desired value. However, the packet size is increased to 32K by default for fresh installations of ArubaOS 6.4.4.8.

- For controllers running ArubaOS 5.0.x versions earlier than ArubaOS 5.0.3.1, download and install the latest version of ArubaOS 5.0.4.x.
- For controllers running ArubaOS 6.0.0.0 or 6.0.0.1 versions, download and install the latest version of ArubaOS 6.0.1.x.

Follow step 2 to step 11 of the procedure described in [Upgrading](#page-37-0) to ArubaOS 6.4.4.11 on page 38 to install the interim version of ArubaOS, and then repeat steps 1 through 11 of the procedure to download and install ArubaOS 6.4.4.11.

## **Upgrading From a Recent Version of ArubaOS**

The following steps describe the procedure to upgrade from one of these recent ArubaOS versions:

- **ArubaOS 3.4.4.1 or later versions of ArubaOS**
- ArubaOS 5.0.3.1 or the latest version of ArubaOS 5.0. $x$
- **ArubaOS 6.0.1.0 or later versions of ArubaOS 6.x**

Install the ArubaOS software image from a PC or workstation using the WebUI on the controller. You can also install the software image from a TFTP or FTP server using the same WebUI page.

- 1. Download ArubaOS 6.4.4.11 from the customer support site.
- 2. Upload the new software image(s) to a PC or workstation on your network.
- 3. Validate the SHA hash for a software image:
	- a. Download the **Aruba.sha256** file from the download directory.
	- b. To verify the image, load the image onto a Linux system and execute the **sha256sum <filename>** command or use a suitable tool for your operating system that can generate a **SHA256** hash of a file.
	- c. Verify that the output produced by this command matches the hash value found on the support site.

![](_page_38_Picture_12.jpeg)

The ArubaOS image file is digitally signed, and is verified using RSA2048 certificates preloaded on the controller at the factory. Therefore, even if you do not manually verify the SHA hash of a software image, the controller will not load a corrupted image.

- 4. Log in to the ArubaOS WebUI from the PC or workstation.
- 5. Navigate to the **Maintenance > Controller > Image Management** page.
	- a. Select the **Local File** option.
	- b. Click **Browse** to navigate to the saved image file on your PC or workstation.
- 6. Select the downloaded image file.
- 7. Click the nonboot partition from the **Partition to Upgrade** radio button.
- 8. Click **Yes** in the **Reboot Controller After Upgrade** radio button to automatically reboot after upgrading. Click **No**, if you do not want the controller to reboot immediately.

![](_page_38_Picture_21.jpeg)

Note that the upgrade will not take effect until you reboot the controller.

- 
- 9. Click **Yes** in the **Save Current Configuration Before Reboot** radio button.
- 10.Click **Upgrade**.

When the software image is uploaded to the controller, a popup window displays the **Changes were written to flash successfully** message.

11.Click **OK**.

If you chose to automatically reboot the controller in step 8, the reboot process starts automatically within a few seconds (unless you cancel it).

12.When the reboot process is complete, log in to the WebUI and navigate to the **Monitoring > NETWORK > All WLAN Controllers** page to verify the upgrade.

When your upgrade is complete, perform the following steps to verify that the controller is functioning as expected.

- 1. Log in to the WebUI to verify all your controllers are up after the reboot.
- 2. Navigate to the **Monitoring > NETWORK > Network Summary** page to determine if your APs are up and ready to accept clients. In addition, verify that the number of access points and clients are what you would expect.
- 3. Verify that the number of access points and clients are what you would expect.
- 4. Test a different type of client for each access method that you use and in different locations when possible.
- 5. Complete a backup of all critical configuration data and files on the compact flash file system to an external server or mass storage facility. See [Backing](#page-35-0) up Critical Data on page 36 for information on creating a backup. If the flash (Provisioning/Backup) image version string shows the letters *rn*, for example, 3.3.2.11-rn-3.0, note those AP names and IP addresses.

# **Install Using the CLI**

![](_page_39_Picture_9.jpeg)

Confirm that there is at least 40 MB of free memory and at least 60 MB of flash space available for an upgrade using the CLI. For details, see [Memory](#page-34-0) [Requirements](#page-34-0) on page 35.

# **Upgrading From an Older Version of ArubaOS**

Before you begin, verify the version of ArubaOS currently running on your controller. For more information, see [Upgrading](#page-37-0) to ArubaOS 6.4.4.11 on [page](#page-37-0) 38.

Follow steps 2 through 7 of the procedure described in [Upgrading](#page-37-0) to ArubaOS 6.4.4.11 on page 38 to install the interim version of ArubaOS, and then repeat steps 1 through 7 of the procedure to download and install ArubaOS 6.4.4.11.

# **Upgrading From a Recent Version of ArubaOS**

The following steps describe the procedure to upgrade from one of these recent versions of:

- **ArubaOS 3.4.4.1 or later version of ArubaOS**
- ArubaOS 5.0.3.1 or the latest version of ArubaOS 5.0. $x$
- **ArubaOS 6.0.1.0 or later versions of ArubaOS 6.x**

To install the ArubaOS software image from a PC or workstation using the CLI on the controller:

- 1. Download ArubaOS 6.4.4.11 from the customer support site.
- 2. Open an SSH session on your master (and local) controllers.
- 3. Execute the **ping** command to verify the network connection from the target controller to the SCP/FTP/TFTP server.

```
(host)# ping <ftphost>
```

```
or
```

```
(host)# ping <tftphost>
```

```
or
```
(host)# ping <scphost>

4. Execute the **show image version** command to check if the ArubaOS images are loaded on the controller's flash partitions. The partition number appears in the **Partition** row; **0:0** is partition 0, and **0:1** is partition 1. The active boot partition is marked as **Default boot**.

(host) #show image version

5. Execute the **copy** command to load the new image onto the nonboot partition.

```
(host)# copy ftp: <ftphost> <ftpusername> <image filename> system: partition <0|1>
```
or

```
(host)# copy tftp: <tftphost> <image filename> system: partition <0|1>
```
or

```
(host)# copy scp: <scphost> <scpusername> <image filename> system: partition <0|1>
```
#### or

```
(host)# copy usb: partition <partition-number> <image filename> system: partition <0|1>
```
![](_page_40_Picture_15.jpeg)

The USB option is available on the 7010, 7030, and 7200 Series controllers.

6. Execute the **show image version** command to verify that the new image is loaded.

(host)# show image version

7. Reboot the controller.

(host)# reload

8. Execute the **show version** command to verify that the upgrade is complete.

(host)# show version

When your upgrade is complete, perform the following steps to verify that the controller is functioning as expected.

- 1. Log in to the CLI to verify that all your controllers are up after the reboot.
- 2. Execute the **show ap active** command to determine if your APs are up and ready to accept clients.
- 3. Execute the **show ap database** command to verify that the number of access points and clients are what you expected.
- 4. Test a different type of client for each access method that you use and in different locations when possible.
- 5. Complete a backup of all critical configuration data and files on the compact flash file system to an external server or mass storage facility. See [Backing](#page-35-0) up Critical Data on page 36 for information on creating a backup.

# <span id="page-41-0"></span>**Downgrading**

![](_page_41_Picture_1.jpeg)

If necessary, you can return to your previous version of ArubaOS.

If you upgraded from ArubaOS 3.3.x to ArubaOS 5.0, the upgrade script encrypts the internal database. New entries created in ArubaOS 6.4.4.11 are lost after the downgrade (this warning does not apply to upgrades from ArubaOS 3.4.x to ArubaOS 6.1).

![](_page_41_Picture_4.jpeg)

If you downgrade to a pre-6.1 configuration that was not previously saved, some parts of your deployment may not work as they previously did. For example, when downgrading from ArubaOS 6.4.4.11 to 5.0.3.2, changes made to WIPS in ArubaOS 6.x prevent the new predefined IDS profile assigned to an AP group from being recognized by the older version of ArubaOS. This unrecognized profile can prevent associated APs from coming up, and can trigger a profile error. These new IDS profiles begin with *ids-transitional* while older IDS profiles do not include *transitional*. If you have encountered this issue, execute the **show profile-errors** and **show ap-group** commands to view the IDS profile associated with the AP group.

![](_page_41_Picture_6.jpeg)

When reverting the controller software, whenever possible, use the previous version of software known to be used on the system. Loading a release not previously confirmed to operate in your environment could result in an improper configuration.

# **Before You Begin**

Before you reboot the controller with the preupgrade software version, you must perform the following steps:

- 1. Back up your controller. For details, see [Backing](#page-35-0) up Critical Data on page 36.
- 2. Verify that the control plane security is disabled.
- 3. Set the controller to boot with the previously saved pre-ArubaOS 6.4.4.11 configuration file.
- 4. Set the controller to boot from the system partition that contains the previously running ArubaOS image.

When you specify a boot partition (or copy an image file to a system partition), the software checks to ensure that the image is compatible with the configuration file used on the next controller reload. An error message is displayed if system boot parameters are set for incompatible image and configuration files.

- 5. After downgrading the software on the controller, perform the following steps:
	- $\bullet$  Restore pre-ArubaOS 6.4.4.11 flash backup from the file stored on the controller. Do not restore the ArubaOS 6.4.4.11 flash backup file.
	- You do not need to reimport the WMS database or RF Plan data. However, if you have added changes to RF Plan in ArubaOS 6.4.4.11, the changes do not appear in RF Plan in the downgraded ArubaOS version.
	- If you installed any certificates while running ArubaOS 6.4.4.11, you need to reinstall the certificates in the downgraded ArubaOS version.

# **Downgrading Using the WebUI**

The following section describes how to use the WebUI to downgrade the software on the controller

1. If the saved preupgrade configuration file is on an external FTP/TFTP server, copy the file to the controller by navigating to the **Maintenance > File > Copy Files** page.

- a. For **Source Selection**, select FTP/TFTP server, and enter the IP address of the FTP/TFTP server and the name of the preupgrade configuration file.
- b. For **Destination Selection**, enter a file name (other than default.cfg) for Flash File System.
- 2. Set the controller to boot with your preupgrade configuration file by navigating to the **Maintenance > Controller > Boot Parameters** page.
	- a. Select the saved preupgrade configuration file from the **Configuration File** drop-down list.
	- b. Click **Apply**.
- 3. Determine the partition on which your previous software image is stored by navigating to the **Maintenance > Controller > Image Management** page. If there is no previous software image stored on your system partition, load it into the backup system partition (you cannot load a new image into the active system partition) by performing the following steps:
	- a. Enter the FTP/TFTP server address and image file name.
	- b. Select the backup system partition.
	- c. Click **Upgrade**.
- 4. Navigate to the **Maintenance > Controller > Boot Parameters** page.
	- a. Select the system partition that contains the preupgrade image file as the boot partition.
	- b. Click **Apply**.
- 5. Navigate to the **Maintenance > Controller > Reboot Controller** page. Click **Continue**. The controller reboots after the countdown period.
- 6. When the boot process is complete, verify that the controller is using the correct software by navigating to the **Maintenance > Controller > Image Management** page.

# **Downgrading Using the CLI**

The following section describes how to use the CLI to downgrade the software on the controller.

1. If the saved preupgrade configuration file is on an external FTP/TFTP server, use the following command to copy it to the controller:

```
(host) # copy ftp: <ftphost> <ftpusername> <image filename> system: partition 1
```
or

(host) # copy tftp: <tftphost> <image filename> system: partition 1

2. Set the controller to boot with your preupgrade configuration file.

(host) # boot config-file <br/>backup configuration filename>

3. Execute the **show image version** command to view the partition on which your previous software image is stored. You cannot load a new image into the active system partition (the default boot).

In the following example, partition 1, the backup system partition, contains the backup release ArubaOS 6.4.4.2. Partition 0, the default boot partition, contains the ArubaOS 6.4.4.11 image.

#show image version

4. Set the backup system partition as the new boot partition.

(host) # boot system partition 1

#### 5. Reboot the controller.

(host) # reload

6. When the boot process is complete, verify that the controller is using the correct software.

(host) # show image version

# <span id="page-43-0"></span>**Before You Call Technical Support**

Before you place a call to Technical Support, follow these steps:

- 1. Provide a detailed network topology (including all the devices in the network between the user and the Aruba controller with IP addresses and Interface numbers if possible).
- 2. Provide the wireless device's make and model number, OS version (including any service packs or patches), wireless Network Interface Card (NIC) make and model number, wireless NIC's driver date and version, and the wireless NIC's configuration.
- 3. Provide the controller logs and output of the **show tech-support** command via the WebUI Maintenance tab or via the CLI (**tar logs techsupport**).
- 4. Provide the syslog file of the controller at the time of the problem. Aruba strongly recommends that you consider adding a syslog server if you do not already have one to capture logs from the controller.
- 5. Let the support person know if this is a new or existing installation. This helps the support team to determine the troubleshooting approach, depending on whether you have an outage in a network that worked in the past, a network configuration that has never worked, or a brand new installation.
- 6. Let the support person know if there are any recent changes in your network (external to the Aruba controller) or any recent changes to your controller and/or AP configuration. If there was a configuration change, list the exact configuration steps and commands used.
- 7. Provide the date and time (if possible) of when the problem first occurred. If the problem is reproducible, list the exact steps taken to re-create the problem.
- 8. Provide any wired or wireless sniffer traces taken during the time of the problem.
- 9. Provide the controller site access information, if possible.

<span id="page-44-0"></span>The following table lists the acronyms and abbreviations used in Aruba documents.

![](_page_44_Picture_243.jpeg)

![](_page_45_Picture_223.jpeg)

![](_page_46_Picture_235.jpeg)

![](_page_47_Picture_223.jpeg)

![](_page_48_Picture_241.jpeg)

![](_page_49_Picture_227.jpeg)

![](_page_50_Picture_243.jpeg)

![](_page_51_Picture_235.jpeg)

![](_page_52_Picture_245.jpeg)

![](_page_53_Picture_221.jpeg)

![](_page_54_Picture_237.jpeg)

![](_page_55_Picture_217.jpeg)

![](_page_56_Picture_241.jpeg)

![](_page_57_Picture_225.jpeg)

![](_page_58_Picture_234.jpeg)

![](_page_59_Picture_235.jpeg)

![](_page_60_Picture_235.jpeg)

![](_page_61_Picture_225.jpeg)

![](_page_62_Picture_237.jpeg)

![](_page_63_Picture_204.jpeg)